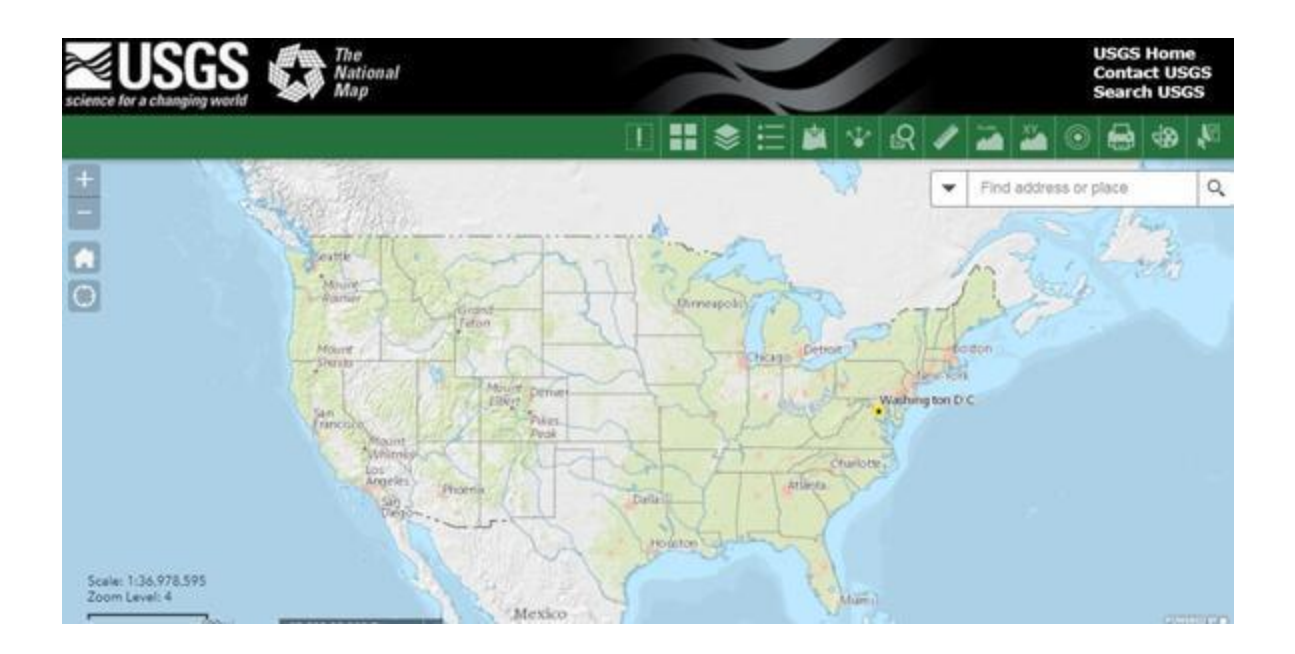

"The National Map Viewer (TNM Viewer) is the one-stop destination for visualizing all the latest National Map data. It uses easy to navigate foundational base maps and makes it simple to interact with all our data themes to create your own map.

## **[Make My Web Map](https://apps.nationalmap.gov/viewer)**"

**Learning how to use the National Map**. The USGS has produced several training videos that walk you through different ways to use the National Map. If you would like, try the following. First view the USGS Training Video *Lesson 3a: The National Map Viewer Interface* at

[https://www.usgs.gov/media/videos/lesson-3a-national-map-viewer-interface-and-data-content.](https://www.usgs.gov/media/videos/lesson-3a-national-map-viewer-interface-and-data-content) You can also go to the general training video page at [https://www.usgs.gov/programs/national-geospatial](https://www.usgs.gov/programs/national-geospatial-program/tnm-apps-and-viewers-videos)[program/tnm-apps-and-viewers-videos](https://www.usgs.gov/programs/national-geospatial-program/tnm-apps-and-viewers-videos) . After viewing the video, open the National Map Viewer using this link - [https://Viewer.nationalmap.gov/advanced-viewer/](https://viewer.nationalmap.gov/advanced-viewer/) . First explore the map. Starting at the upper left corner and take notice of the *zoom in/out*, *default extent* and *my location buttons* (hover over to identify). Try using each button and discover what they do. Now look to the lower left of the map, you will see the map scale and the position (latitude and longitude) which is the default position.

What is the map scale when you select "My Location"

What is the position of your "My Location" in Latitude and Longitude

What is the closest water body to your location (you may need to zoom out (+) to view the water body nearest you.

Now let's explore the Widgets available to you. Select Help in the upper left of map. Take a few minutes to familiarize yourself with the widgets (hover your mouse over the widget). We will use the Base Map Gallery, Layer List, and Legend widgets today. Go back to the National Map view

Now select Basemap Gallery Widget. What map are you currently using? Change your map the USGS Imagery Topo.

Now close Basemap Gallery and select the Layers Widget and explore the available layers. You can expand a layer by selecting the layer and changing the gromet to down. and select Watershed Boundary Dataset and expand the main layer to show the hydraulic unit (HU) from HU 2 to HU 16 are shown and only the 2-digit layer is highlighted. A highlighted layer means that the layer is active. Look at the map and notice the HU-2 (Regions) are outlined.

Now use the "My Location icon on the left side of the map to zoom to your present location. What HU layers are now highlighted. Hover over the blue circle that indicates your present position on the map and select it (left click mouse). What sub-watershed are you now in? Notice the display shows more than one view and a pointer to the right. Select the pointer. What Region are you in?

Now zoom out until you see HU 10 highlighted and HUC 10 Watershed being outlined. Reselect the colored circle that indicates your position. What watershed(s) are you in? Note: It is possible to be in more than one watershed if your position plots out on boundaries.

This ends the exercise.

Example map [setup](https://apps.nationalmap.gov/viewer/viewer/index.html?extent=-8617880.5825%2C4410287.5008%2C-8463172.0372%2C4549861.5145%2C102100)